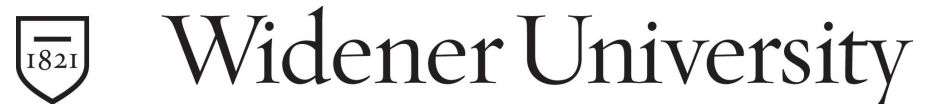

## **How to register your Computer on Widener University's Network**

## **I. Check List for your computer:**

- 1) All available critical Windows updates applied
- 2) One of the following current updated Anti-virus software only:
	- a. Symantec (Provided by Widener University free of charge)
	- b. Norton
	- c. McAfee

**Please Note: make sure your subscription to the anti-virus software is not going to expire during the semester because this will knock you out of registration. If you have a trial version please uninstall your anti-virus before installing Symantec.** 

- **II.** Go to the registration page: http://rr.widener.edu
	- a. Follow the steps on the Registration page for New User or Returning User.
	- b. After you finished through the information pages, you will come to a page to enter the following information:
		- i. Campus Cruiser Username
		- ii. Campus Cruiser Password
		- iii. Select from Wireless Laptop, Wired Laptop, Desktop
	- c. Click **Login**
	- d. You will be prompted to download or run our CSA application. Just click **Run**. If you are running Windows Vista you will be prompted by the security manager asking if you want to allow this application to run. Just click **Allow**.
		- i. The CSA is checking your system to make sure you have all critical windows updates and an updated Anti-Virus Program.
	- e. If you pass, the application will instruct you to wait for it to complete closing out and to restart your system.
	- f. If your system fails the CSA, please visit the Delaware Campus lab located in the main classroom building's lower level, or the Harrisburg Campus lab located on the first floor of the classroom building, during their respective hours of operation.